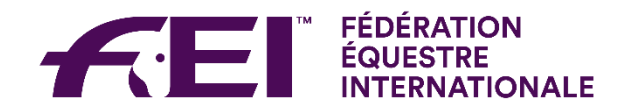

## **Frequently Asked Questions – Permitted Equine Therapists**

### **I have submitted my PET application form but I have not received any news about it progress. How can I find out if I've been accepted?**

Application forms are received and reviewed by your National Federation. The FEI does not hold any information on how your application is progressing. For further information you must contact your National Federation. Their contact details, they can be found in the FEI Database as follows:<https://data.fei.org/NFPages/NF/Search>

#### **My National Federation accepted my application to become a PET but I cannot find the link to take the exam**

You must visit the following webpage <https://campus.fei.org/course/info.php?id=68> and click on "Login / Sign Up" at the upper right hand side of the page:

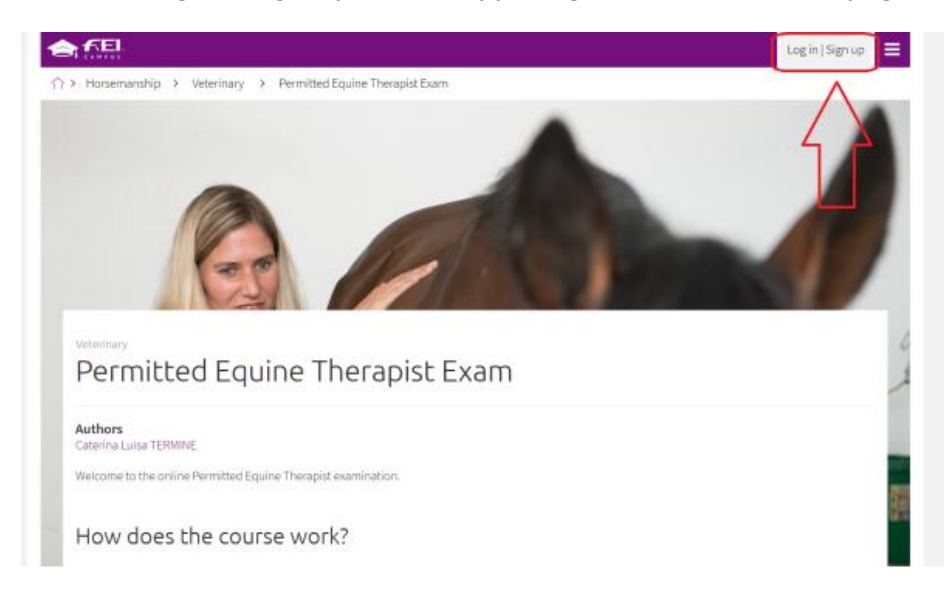

You must then click on the button called 'LOG IN WITH FEI ID' and insert your FEI ID and password, as follows:

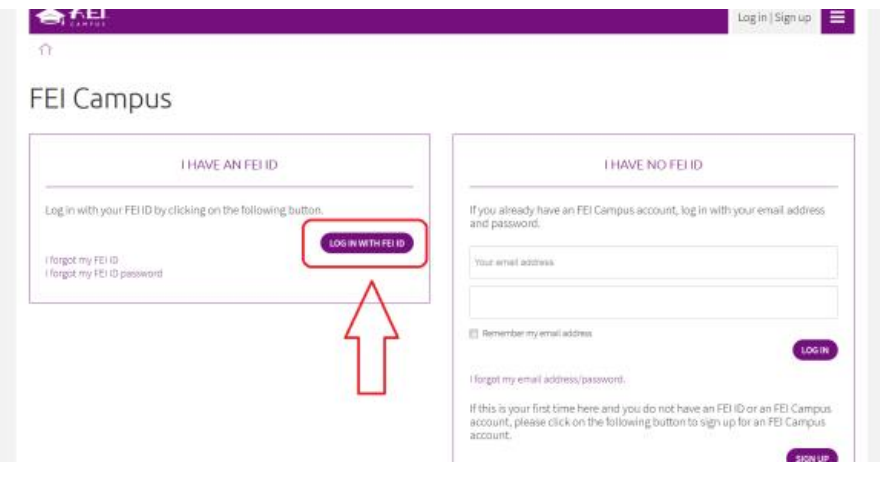

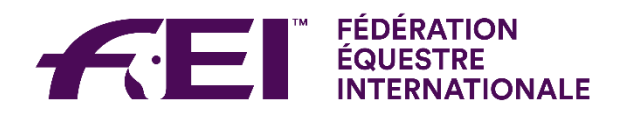

### You must then click on the 'JOIN COURSE' button:

# Permitted Equine Therapist Exam

Authors Caterina Luisa TERMINE Welcome to the online Permitted Equine Therapist examination

How does the course work?

## **Where do I find my PET ID card?**

The ID cards can be downloaded from your profile on the FEI Database. To access your profile you must log into the FEI Database on the following page: <https://data.fei.org/default.aspx> - the login button is found on the top right hand corner of the page.

When you have logged in with your FEI ID number, approximately half way down the page you will see a purple bar called 'Additional Role'. Underneath these bars it will state 'FEI Permitted Equine Therapist'. If you follow the line to the right hand side, click on the purple writing that says 'View Certificate' your certificate and ID card will load up in a pdf format. The screenshot below shows where to find 'View Certificate'.

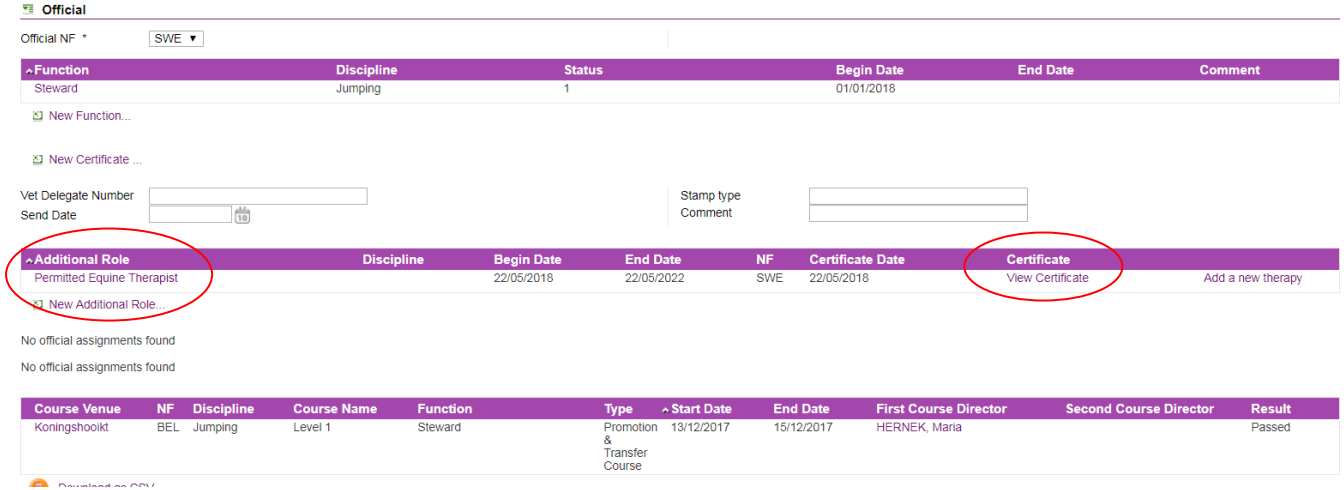

## **How do I find a list of all Permitted Equine Therapists?**

The list of Permitted Equine Therapists can be found on the FEI database as follows: <https://data.fei.org/Person/Search.aspx>

Select 'Official' from the drop down box called 'Group', then select 'Permitted Equine Therapist' from the box called 'Additional Role' than click 'Search'. The list of names will then appear.

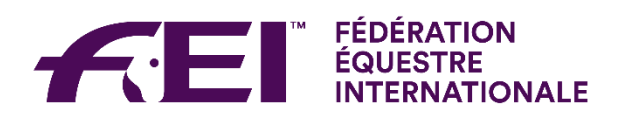

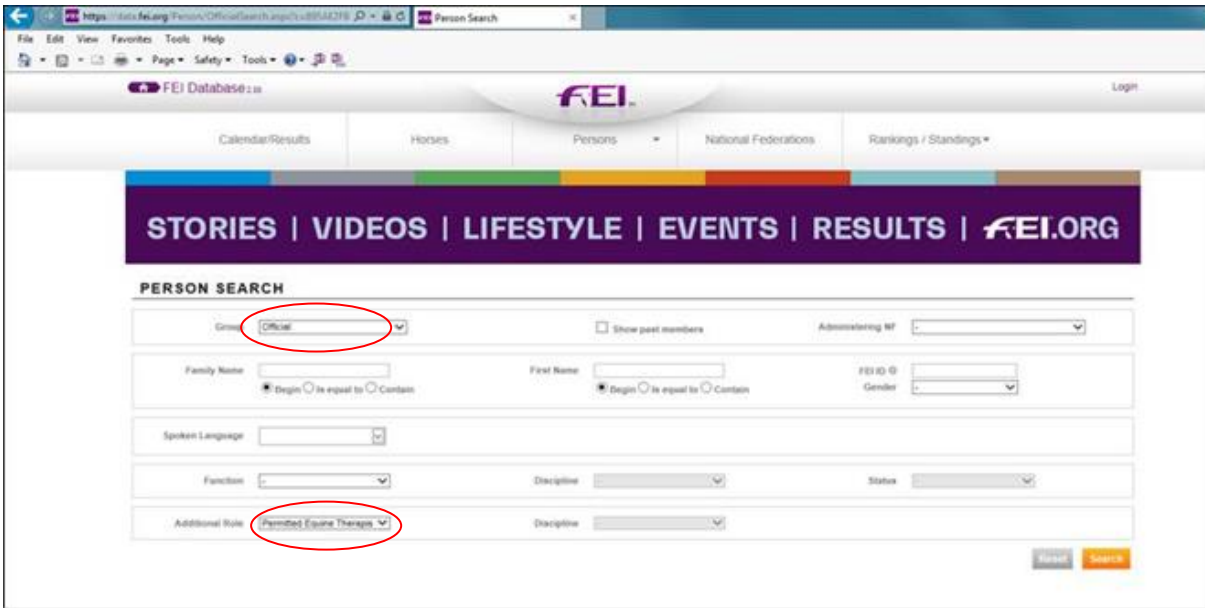